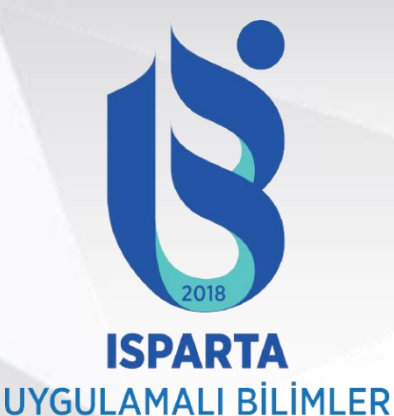

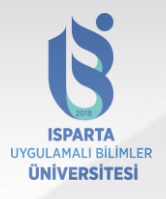

## *Strateji Geli***ş***tirme Daire Ba***ş***kanlı***ğ***ı*

**ÜNİVERSİTESİ** 

# *SGK TESC***İL İŞLEMLERİ SGK İŞE GİRİŞ ÇIKIŞ İŞLEMLERİ KESENEK İŞLEMLERİ**

Hazırlayan Abdullah ÜSTÜNDA**Ğ** Emel AKSU Leyla CENG**İ**Z **Ş**AH**İ**N

**Isparta 2024**

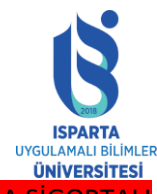

5510 SAYILI KANUNUN 4 ÜNCÜ MADDESİNİN BİRİNCİ FIKRASININ (C) BENDİ KAPSAMINDA SİGORTALI ÇALIŞTIRAN KAMU İDARELERİNİN İŞYERİ TESCİL İŞLEMLERİ

5510 sayılı Kanunun 4 üncü maddesinin birinci fıkrasının (a) ve (c) bentleri kapsamına giren sigortalıların her ikisinin de çalıştırılması halinde;

(a) bendi kapsamına giren sigortalılar için ayrı :

(Hizmet akdi ile bir veya birden fazla işveren tarafından çalıştırılanlar)

(c) bendi kapsamına giren sigortalılar için ayrı :

( Kamu idarelerinde; 1) Bu maddenin birinci fıkrasının (a) bendine tabi olmayanlardan, kadro ve pozisyonlarda sürekli olarak çalışıp ilgili kanunlarında (a) bendi kapsamına girenler gibi sigortalı olması öngörülmemiş olanlar,

2) Bu maddenin birinci fıkrasının (a) ve (b) bentlerine tabi olmayanlardan, sözleşmeli olarak çalışıp ilgili kanunlarında (a) bendi kapsamına girenler gibi sigortalı olması öngörülmemiş olanlar ile 657 sayılı Devlet Memurları Kanununun 86 ncı maddesi uyarınca açıktan vekil atananlar, sigortalı sayılırlar.)

İşyeri tescil işlemi yapılarak ayrı ayrı işyeri dosyası açılması gerekmektedir. Bunun İçin yapılması gereken adımlar ;

- 1. <https://kesenek.sgk.gov.tr/KesenekWeb> adresine girilerek kurum Tescil Uygulamasından iş yeri tescil işlemleri kurum tescil işlemi şeçilir.
- 2. Yeni açılacak iş yeri için 2 yönetici belirlenir. 1. Yöneticinin T.C kimlik numarası ile yeni giriş seçilerek devam edilir.
- 3. Yeni açılan iş yerinin adresi ,iş yeri bilgileri ,1.Yöneticinin bilgileri ,2 .Yöneticinin bilgileri ,nace (iş yeri kolu ) bilgisi ,bildirim özlük yetkisi bilgileri doldurularak form onaylanır.
- 4. Onaylanan form kayıt numarası verilir. Kayıt Numarası not edilir. Formdan çıktı alınarak kurum yetkisi ve yöneticiler tarafından ıslak imzalanarak Sosyal Güvenlik Kurumu Sigorta Primleri Genel Müdürlüğü Kamu Görevlileri Tescil ,Prim ve Hizmet Daire Başkanlığı Mithatpaşa Cad. No:7 Sıhhıye /ANKARA adresine imzalanan form gönderilir.
- 5. Islak İmzalı ve onaylı gönderilen forma mütakip , İş yeri sicil numarası ve Aylık prim ve hizmet belgeleri, sigortalı işe giriş ve işten ayrılış bildirgelerinin internet ortamında gönderilmesi ile sigortalı tescil ve HİTAP işlemlerinin gerçekleştirilmesi için verilen kullanıcı adı ve şifreleri resmi yazı ile kurumumuza bildirilir.
- 6. 1 ve 2 kullanıcı şifreleri ile emekli kesenekleri bildirimi ve diğer tahakkuk işlemleri için , 3 nolu kullanıcı şifre ise sigortalının işe giriş-çıkış işlemeleri ve Hitap işlemleri için kullanılır.

ÖNEMLİ iş yeri bilgilerinde değişiklik olursa 10 gün içinde Sosyal Güvenlik Kurumuna 10 gün içinde yazı ile bildirilmesi gerekmektedir.

İş kazası olması durumunda olayın gerçekleştiği zamandan sonra kolluk kuvvetlerine derhal kuruma (SGK'ya) da en geç 3 iş günü içinde, meslek hastalığında da 3 iş günü içerisinde işveren tarafından bildirilir.

NOT Yönetmelikte belirlenmiş herhangi bir hastalığın meslek hastalığı sayılıp sayılmaması hususundaki anlaşmazlıklar Sosyal Sigorta Yüksek Sağlık Kurulu'nca karara bağlanır.

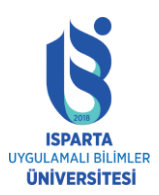

Açılan İşyeri tescil işlemi yapıldıktan sonra Kamu idaresinin;

a)Yöneticilerinin

#### b) 1 inci, 2 inci ve 3 üncü kullanıcı yetkisi verilen kullanıcıların,

değişmesi durumda istenen değişiklik talepleri ilgili kamu idareleri tarafından Kesenek Bilgi Sistemindeki "Kullanıcı ve Yönetici Değiştirme Uygulaması" ile elektronik ortamda doldurulacak değişiklik formlarına göre yapılmaktadır. Bunun için yapılması gereken adımlar ;

- 1. <https://kesenek.sgk.gov.tr/KesenekWeb>adresine girilerek Kullanıcı ve Yönetici değiştirme uygulamasına girilerek açılan ekrandaki «Kullanıcı Değişikliği» başlığından giriş yapılarak açılacak «Sisteme Giriş» penceresinden mevcut kullanıcı adı ve şifreleri ile uygulamaya erişim sağlanacaktır.
- 2. Değişiklik yapılması istenilen yönetici ve kullanıcı başlığı seçilerek yeni yönetici ve kullanıcının bilgilerinin girileceği değişiklik formu doldurulur.
- 3. Yeni yönetici veya kullanıcıya ait değişiklik formunda yer alan bütün bölümlerin eksiksiz ve güncel bilgiler kullanılarak doldurulmasını müteakip kaydet butonu ile elektronik ortamda SGK kurumuna gönderilir. Formun doldurulması sonrası bilgilerin doğruluğuna ait onay verilecektir.
- 4. Form onaylandıktan sonra ,formun çıktısı alınarak ıslak imzalı kurum yetklisi ve yöneticilerine imzalatılarak Sosyal Güvenlik Kurumu Sigorta Primleri Genel Müdürlüğü Kamu Görevlileri Tescil ,Prim ve Hizmet Daire Başkanlığı Mithatpaşa Cad. No:7 Sıhhıye /ANKARA adresine imzalanan form gönderilir.
- 5. Yaklaşık 10 gün içinde talep etmiş olduğunuz değişiklik gerçekleşecektik. Sisteme girerek değişiklik talebinizi takip edebilirsiniz.

ÖNEMLİ:Değişiklik yapılacak her bir yönetici ve kullanıcı için ayrı ayrı değişiklik formu düzenlenmesi gerekmektedir.

Açılan İşyeri tescil işlemi yapıldıktan sonra Kamu idaresinin;

1 inci, 2 inci ve 3 üncü kullanıcı yetkisi verilen kullanıcıların şifre değişikliği talepleri ise;

<https://kesenek.sgk.gov.tr/KesenekWeb> adresine girilir. Kullanıcı adı ve şifreyle sisteme girdikten sonra 1. ve 2. kullanıcı adı şifreleri «Şifre Değiştirme» Başlığından yapılabilecektir. Sigortalı Tescil ve Hitap İşlemlerine yetlkili 3 .Kullanıcı adı şifresi ise<https://kesenek.sgk.gov.tr/KesenekWeb> Sigortalı Tescil Uygulaması-Resmi işyeri bilgileri-Güvenlik Ayarları bölümünden gerçekleştirilecektir.

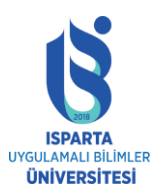

### Açılan İş yeri sigorta giriş-çıkış işlemleri

https:/[/uyg.sgk.gov.tr/Sigortali\\_Tescil4c\\_Web adresine girilerek 3.numaralı](https://uyg.sgk.gov.tr/Sigortali_Tescil4c_Web%20adresine%20girilerek%203.numaralı) kullanıcı adı ve şifrenizle sisteme giriş yapılmaktadır.

5510 sayılı Sosyal Sigortalar ve Genel Sağlık Sigortası Kanunu'nun 2008 yılı Ekim ayı başı itibari ile yürürlüğe girmesi ile birlikte, Kamu İdareleri'nde çalışanların sosyal güvenlikleri yeniden düzenlenmiştir.

Bu Kanunun geçici 4 üncü maddesi uyarınca gerek kanunun yürürlüğe girdiği tarihten önce 5434 sayılı Kanuna tabi göreve başlayanlar gerekse Kanunun yürürlüğünden sonra göreve başlamış olmakla birlikte daha önce 5434 sayılı Kanuna tabi hizmeti bulunanlar (yedek subaylık,vekillik hizmeti yada 5434 sayılı Kanuna tabi göreve başlayan ancak adına emeklilik keseneği ve kurum karşılığı kesilmeden görevinden ayrılanlar) hakkında 5434 sayılı Kanun hükümlerine göre işlem yapılacaktır.

5510 sayılı Kanunun yürürlüğe girdiği tarihten sonra Kanunun 4 üncü maddesinin birinci fıkrasının (c) bendi kapsamına tabi olarak ilk defa göreve başlayanlar hakkında ise 5510 sayılı Kanun hükümleri uygulanacaktır.

5510 sayılı Kanunun 8 inci maddesi uyarınca, Kanunun 4 üncü maddenin birinci fıkrasının (c) bendi kapsamında çalışmaya başlayanların, sigortalılıklarının başladığı tarihten itibaren 15 gün içinde sigortalı işe giriş bildirgesi ile Kuruma e-sigorta yoluyla bildirimlerinin bu program üzerinden yapılması gerekmektedir.

Bunlardan, yer değiştirme suretiyle farklı işyerine atananlar ile bir kurumdan diğer kuruma naklen atanarak çalışmaya başlayanlar içinde sigortalı işe giriş bildirgesi verilir.

5510 sayılı Kanunun 9 uncu maddesi uyarınca da, Kanunun 4 üncü maddenin birinci fıkrasının (c) bendi kapsamında bulunan sigortalıların, Sigortalılığın sona ermesine ilişkin bildirimlerini "Sigortalı İşten Ayrılış Bildirgesi" ile sigortalılığın sona ermesini takip eden günden başlamak üzere 10 gün içinde e-sigorta yoluyla bu program üzerinden Sosyal Güvenlik Kurumu'na bildirmesi gerekmektedir.

Sigortalı İşe Giriş ve Sigortalı İşten Ayrılış Bildirgeleri, sigortalıların 5510 sayılı Kanunun yürürlüğe girdiği tarihten önce işe girip girmediğine bakılmaksızın bütün sigortalılar için verilecektir.

#### İş yerine Başlayan yeni personelin İlk Tescil işlemleri ;

1.Tescil İşlemleri için ilgili başlığa tıkladıktan sonra arama kriterinize göre TC Kimlik No veya Emekli Sicil No sekmelerinden birisine tıklayınız.

2.Örneğin T.C kimlik no yazarak arama yaptıktan sonra İşlem yapmak istediğiniz kişinin daha önceden 4c tescil kaydı bulunmadığı için sistem otomatik olarak bu kişinin İlk Tescil İşlemi'nin yapılabileceği İlk Tescil ara yüzünü görüntüleyecektir. İlgili alanları eksiksiz doldurmanız gerekmektedir. Kişinin Statu Kodunu, Kişinin Hizmet Sınıfını , Memuriyete Başlama Tarihi (kişinin ilk Memuriyet Hizmetinin Başladığı tarihtir.), Kişinin Mahkeme Kararı İle Doğum Tarihinde değişiklik var ise listeden ilgili seçim yapılır ve

STRATEJI GELISTIRME DAIRE BASKANLIĞI

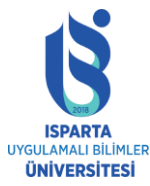

görüntülenen alana ilgili tarihler yazılarak , Kişinin Öğrenim Durumunu, Kişinin Ünvanını şeçilir kabul ediyorum denir ve kaydedilir.

3. İlk Tescil işlemini yaptığınız kişinin tescil bilgileri görülmektedir. Çıktısını alıp dosyanıza kaldırınız.

Önemli: İşe giriş ve çıkış bildirgeleri yukarıdaki akış gibi tescil işlemlerinden T.C kimlik no yazarak kişi seçilir. Kişinin bilgileri özlük bilgileri otomatik gelecektir. işe başlama işe tarih ve nereye atandığı ve kurum sicili bilgileri yazılır ve onaylanır. Ayrılış ise; ayrılış bildirgesi seçilir, ayrılış nedeni ve tarihi ve diğer istenilen bilgiler doldurularak onaylanır çıktıları dosyanıza eklenir.

Kurumumuzda tescili bulunan bir kişinin tescil bilgilerinde değişiklik yapmak için Bilgi Güncelle butonuna tıklayınız.

## KESENEK BİLGİ SİSTEMİ

1.Öncelikle bilgisayara Java uygulaması yüklenir.

2. https://kesenek.sgk.gov.tr/KesenekWeb adresine Kullanıcı 1 şifre ve kullanıcı adıyla girilir.

3.Sol üst menüden yapacağınız bildirim türüne göre şeçim yapılır .

4.seçilen ekrandan gelen bilgiler doldurulur.(Hangi Kanuna Tabi ise o seçilir.5434 veya 5510)

5.Örneğin , yapacağınız kesenek bildirimi 2021/11 ay maaş kesenek bildirimi ise ;KBS den 2021/11 ayına ait veriler EMSAN tabanından masa üstüne çekilir.

6.tekrar kesenek bilgi sistemine gelerek sol üst köşeden asıl mahiyette/kesenek ekranı seçilir. Açılan ekrandaki bilgiler doldurularak şifre ve kullanıcı adı yazılırak onaylanır, daha sonra dosya seç sekmesinden EMSAN dan almış olduğumuz veriler yüklenerek (5434 Sayılı Kanuna Tabi olanlar Ayrı 5510 Sayılı Kanuna Tabi Olanlar ayrı ) kontrol edilir .Hatalı kayıt var ise düzeltilir .yok ise GÖNDER butonuna basılarak gönderilir.

7.Tahakkuk sekmesine gelerek göndermiş olduğunuz bildirimlerin çıktısı alınır üst yazı ile birlikte Başkanlığımıza gönderilir.

8.Her ay sonunda göndermiş olduğunuz bildirimlere ilişkin ödenip ödenmediğine dair kontroller tahakkuk sayfasından yapılır.